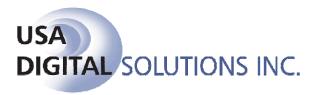

10835 N. 25<sup>th</sup> Avenue, Suite #350

Phoenix, AZ 85029 Phone: 602-866-8199 Fax: 602-866-9525

Web: www.digisolaz.com

# The License Manager in Impact/SQL 6.0

The License Manger is changing radically with Impact/SQL 6.0. Automated routines have been integrated into the License Manager, which will communicate with a licensing server at USA Digital Solutions, to register and activate new licenses. In addition, product licenses (applications and integration services) are now managed via the License Manager. Unused user licenses can be automatically freed up, upon a period of inactivity, and are made available to new users. Access to the Internet from the client network is required.

Administrators with Utilities access will open the License Manager via the Utilities > System Files > License Manager path. The first screen presents the currently licensed products on the site (shown below). As you can see from the screen below, some product licenses are managed by user counts and others simply by site.

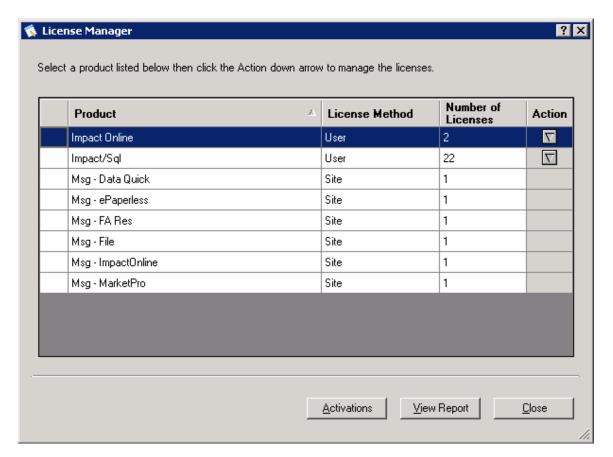

As the primary routine activity is managing user licenses for Impact/SQL, the bulk of the following directions will be related to that function.

Note that only products with a License Method of "User" have an Action dropdown arrow on the right side of the screen. Clicking on the Action arrow for the product to be worked on will show you three options: Change Options, Purchase Licenses and View Details.

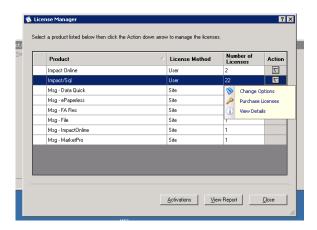

Selecting Change Options will present the following screen, where you have the opportunity to modify the license purchasing options. For Impact/SQL, your options are AutoRegister, AutoPurchase and Manual.

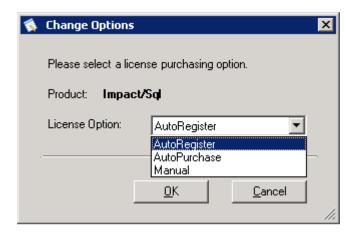

The AutoRegister license option will provide for the system to automatically purchase individual licenses when a user logs in, if there are no unused licenses available to be assigned. This option is the most automated but does require the system administrator to be on top of terminations and prompt new hiring, as the system will not auto-unregister licenses for up to 30 days from the date of last use.

The AutoPurchase license option will permit authorized personnel at each site to purchase blocks of licenses without calling DSI. This forces some manual intervention so that in the event the unregistration process is not kept current, licenses will not be ordered when they are not needed.

The Manual license option is similar to that in place in earlier releases. The administrator will initiate the addition of licenses and will call DSI for a license authorization key.

### **Purchase Licenses**

Moving back to the License Manager screen, if the Purchase Licenses "action" is selected, and the AutoPurchase (or AutoRegister; but if so configured you would seldom order licenses this way) option is "on", the Purchase Licenses screen is presented.

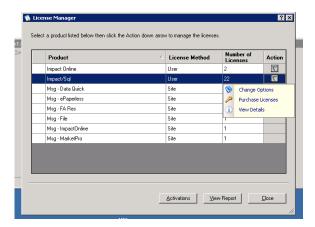

The system will check on the total number of licenses purchased, and the number that are registered to users. In the example screen shot below, 20 of 22 total licenses are available to be registered to users.

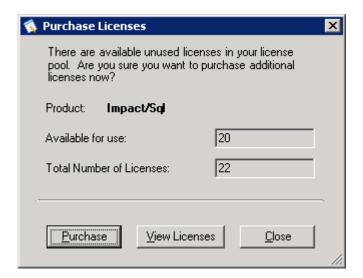

If the Purchase button is clicked, a screen is presented asking how many licenses are to be purchased. Enter the number and click on the Purchase button. The licenses will be made available, and DSI will automatically receive notice that new licenses have been acquired and are billable. Should any of the newly-acquired licenses be considered non-billable by the client, for whatever reason, DSI must be contacted with that information, and DSI will adjust our records appropriately.

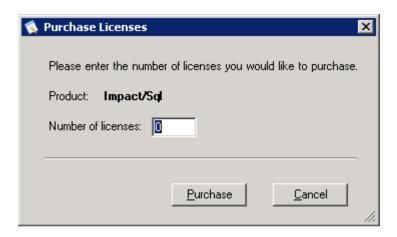

# **Manual Purchasing**

If the Manual purchasing option is "on", the user will receive the same informational Purchase Licenses screen that indicates the total number of licenses and the number available for use, as shown on the previous page, but when Purchase is clicked the user will be taken to a screen like that below, where they would enter a key received from DSI, after calling for licenses and identifying the number to be added. The number to be added is not entered on the client side under this option, just the key.

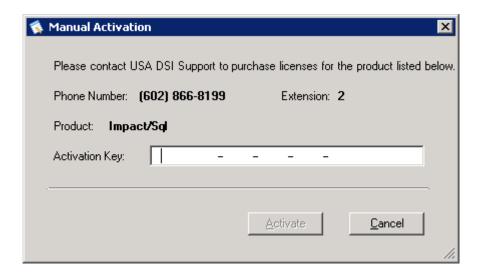

#### **License Details**

If the View Details button (on the Action menu) or the View Licenses button (on the Purchase Licenses screen) is hit, the License Detail screen is presented (shown below). This screen can be utilized to unregister a user from their license, freeing it up for another user. The Days Since Last Verified column (which below is presenting atypical data) reflects the number of days since the site's License Manager was validated against the DSI Licensing Server. There is a rolling process of license validations, so not all day counts will be the same, but should not be over 30 days. If a user name is tagged as Temporary, the license has been activated, but not yet reported to DSI.

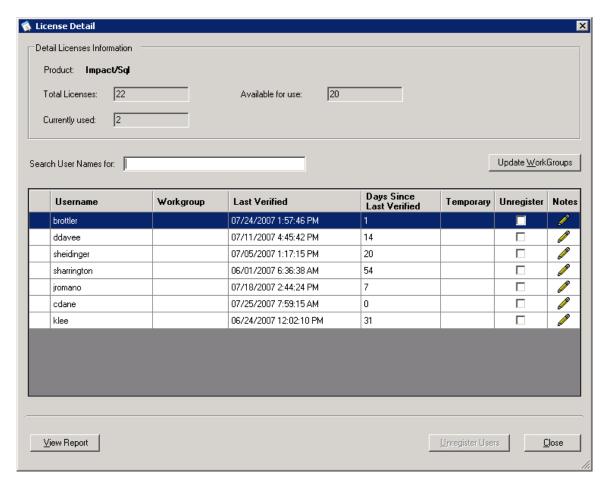

## Workgroups

Workgroup assignments can also be made from this screen, by clicking on the Update WorkGroups button. Workgroups are handy for grouping users into various categories (Admin, Accounting, Escrow, Title, etc.). You can search for a particular user from the field at the top of the screen. To assign a workgroup, check the user or users, enter a workgroup name in the field at the bottom of the screen, and click the Apply button.

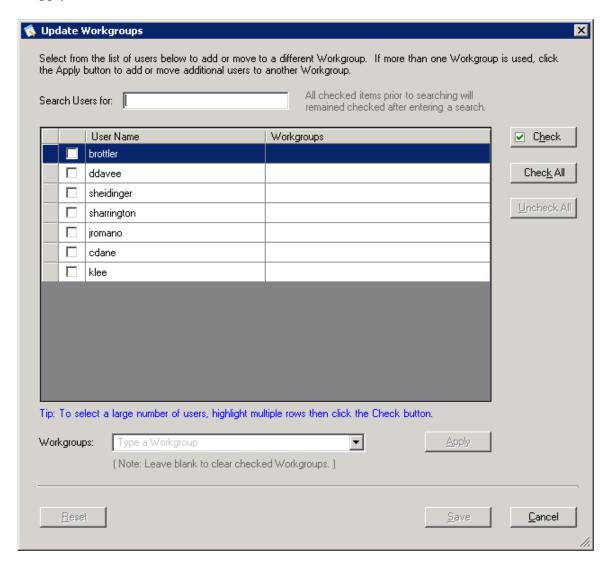

# **Report of License Details**

The View Report button, on the License Detail screen, will generate a User Details report, like that shown below.

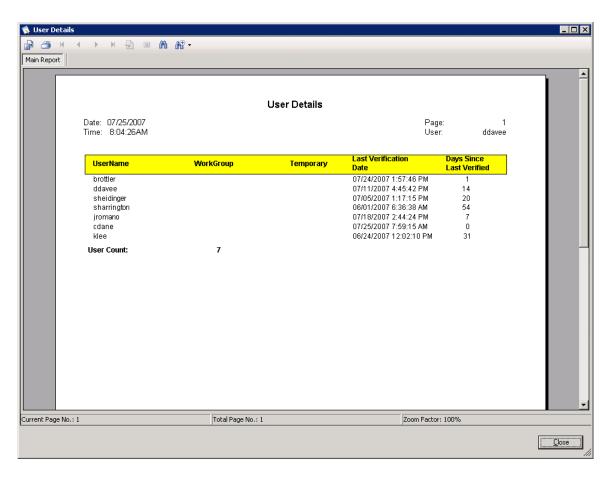

## PRODUCT ACTIVATION

If a new product is installed, it must be "Activated". An e-mail notification will be sent to the Product License contact, on record at DSI for the database, with the Activation Key in it. Click on the Activations button, on the License Manager primary screen, to open the Activations screen (shown below), highlight the product to be activated and enter the Activation Key to complete the process.

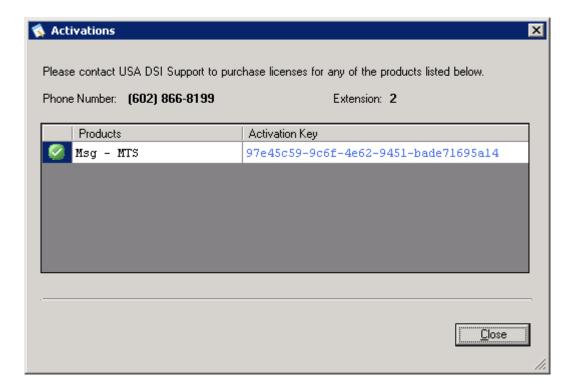